# **IBRANTA BOX CONFIGURATION**

**1/** Connect the wall phone socket of your home or the port "Phone" of your internet access (*If the wall phone socket is already connected to your internet access*) on the port "LINE" of your IBRANTA box.

**Warning:** This connection enables you to make and receive calls from your national operator, if you do not have a landline number from your national operator, do not connect anything to this port. In this case you can only make and receive unlimited IBRANTA calls.

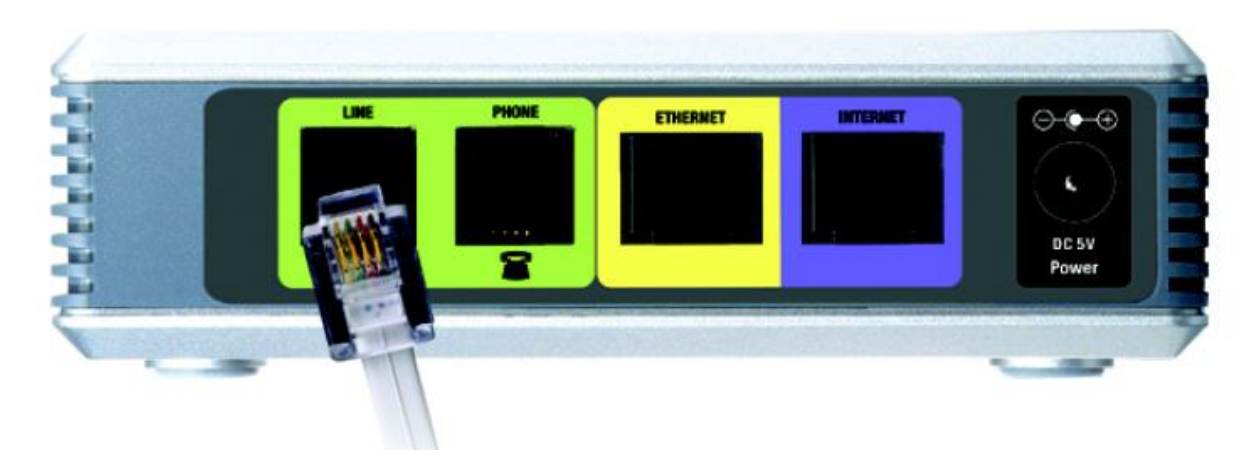

**2/** Connect your landline to the port "**PHONE**" using the phone cable included in your IBRANTA box

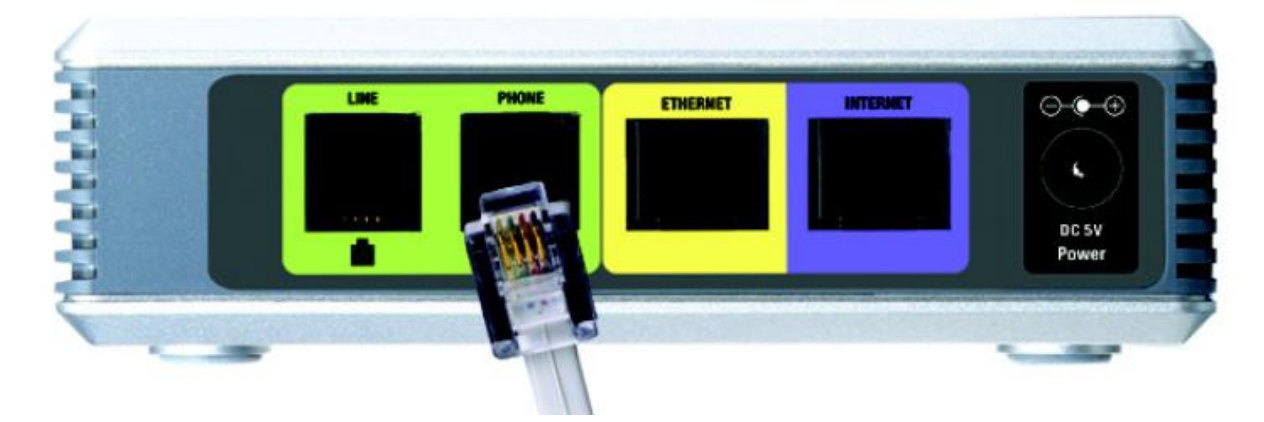

**3/** Connect the port "**INTERNET**" of your IBRANTA box to your internet access using the Ethernet cable included in your IBRANTA box.

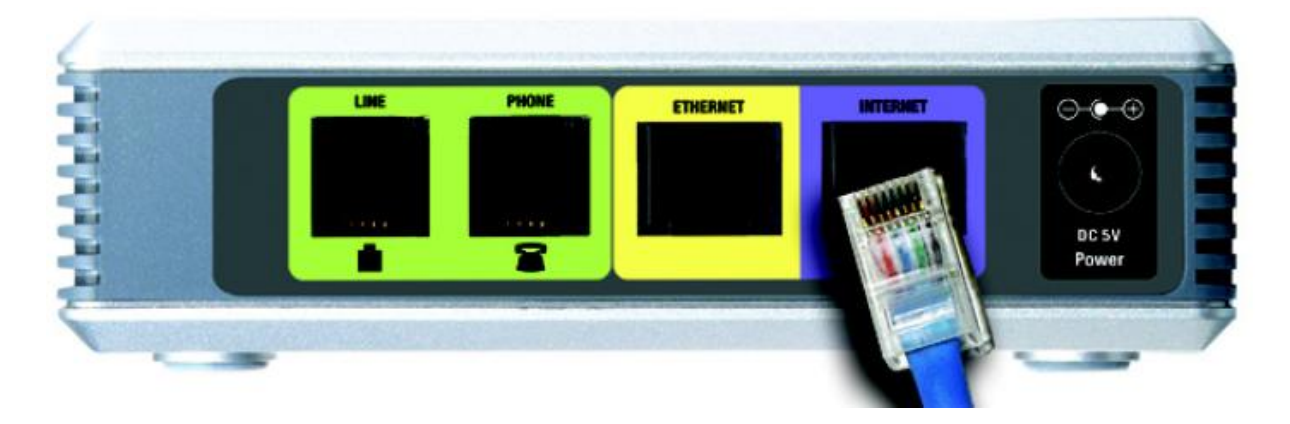

**4/** Connect electrically your IBRANTA box.

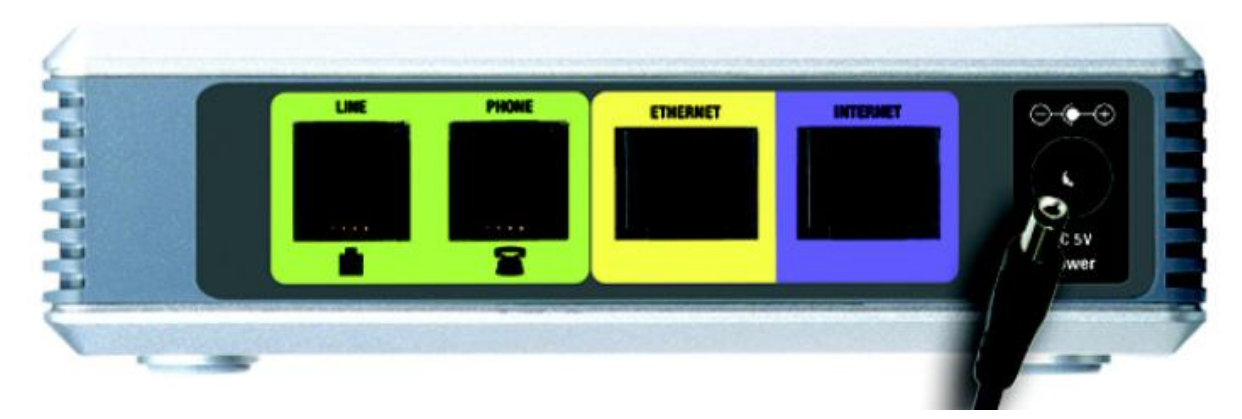

**5/** At this step, the second light on your IBRANTA box should turn green. If this is not the case, make sure your IBRANTA box has direct access to the internet without using a proxy.

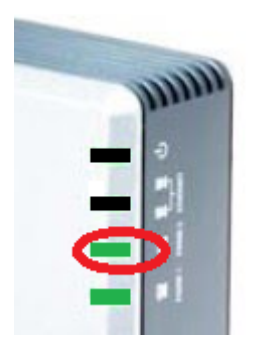

**6/** Connect the Ethernet port of your computer to the socket "**ETHERNET**" of your IBRANTA box using another Ethernet cable (Check that your computer's network card is in DHCP mode so that the IBRANTA box automatically assigns you an IP address).

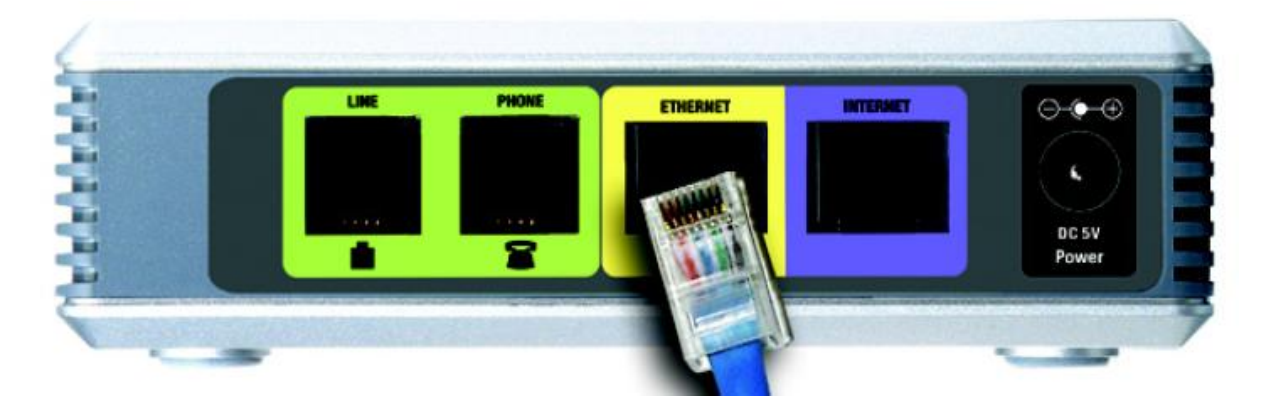

**7/** From the computer connected to the port "**ETHERNET**" of your IBRANTA box, open a web page and type the following address =><http://192.168.0.1/admin/voice/advanced>

## **You are now connected to your IBRANTA box**

**1/** In the tab "**WAN SETUP**", under the section "**Router**" select "**DHCP**" in the field "**Connection Type**".

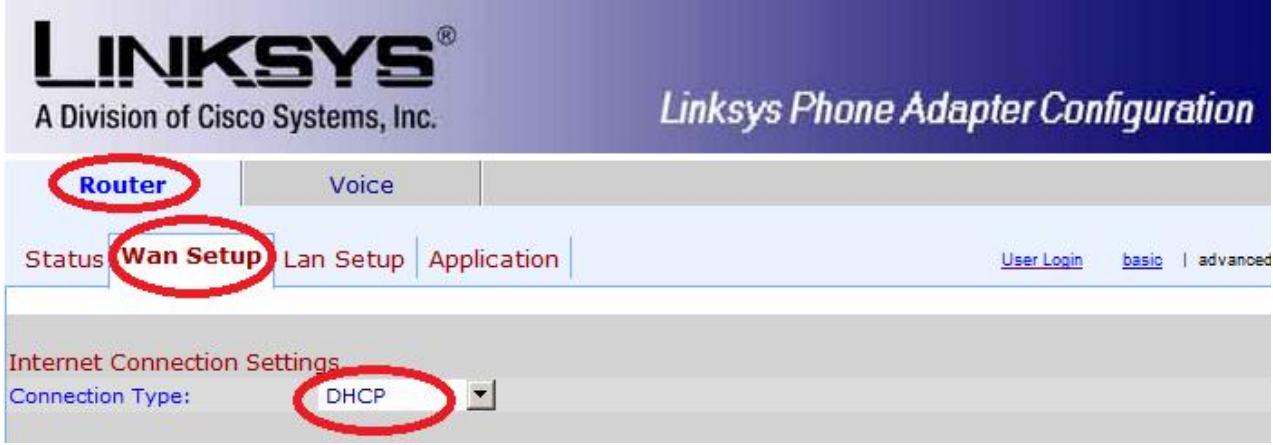

**2/** In the "**SIP**" tab, under the section "**VOICE**":

- In the field "**RTP Port Min**:", enter "10000"
- In the field "**RTP Port Max**:", enter "20000"
- In the field "**RTP Packet Size**:", enter "0.020"
- In the field "**NAT Keep Alive Intvl**:", enter "15"

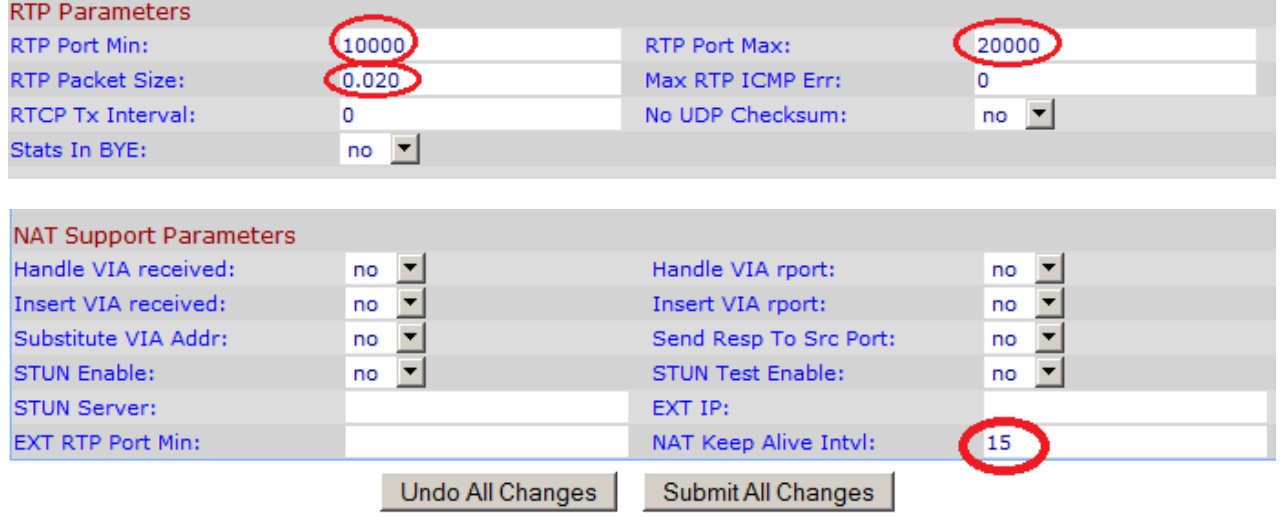

### **3/** In the field "**Ring1 Cadence:**" under the section "**Regional**", enter "**60(1.5/3)**"

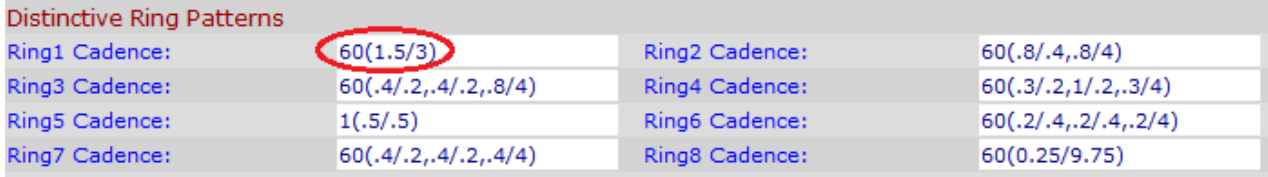

Under the section "**Vertical Service Activation Codes**", delete all values and leave blank all fields as shown below.

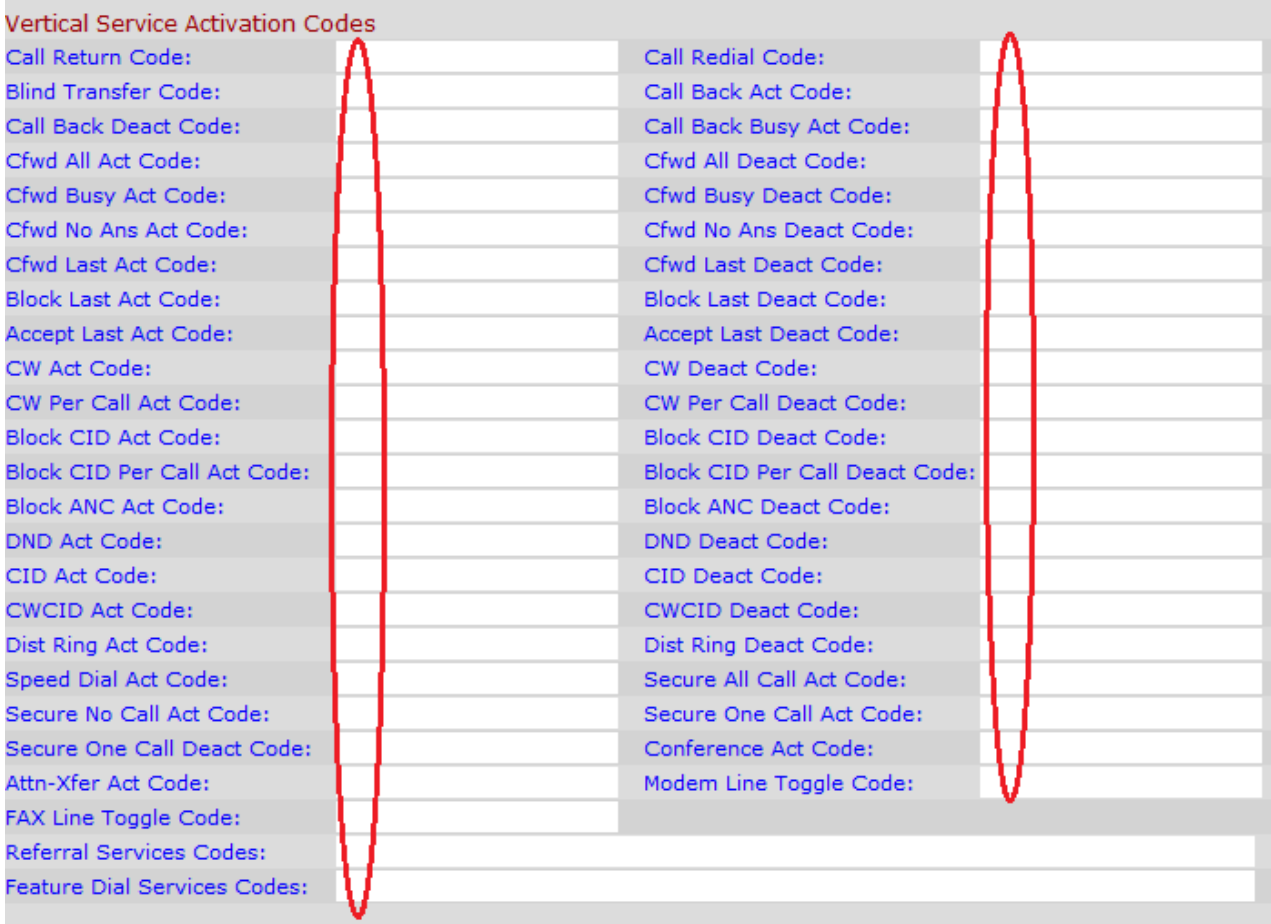

#### **4/** In the tab "**Line 1**":

- In the field "**SIP Port:"** enter "**5060**"
- In the field "**Proxy**:" enter "**sip.ibranta.com**"

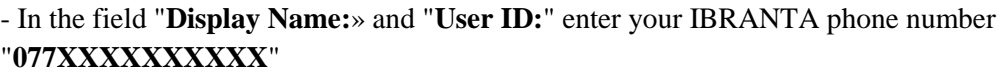

- In the field "**Password:**", enter your SIP password associated at your IBRANTA phone number, available under the section "**MY LINE**" of your account

- In the field "**Preferred Codec:**" select only "**G729**" and nothing else.

- Select "**yes**" in the field "**NAT Keep Alive Enable:**"
- Select "**No**" in the field "**Auto PSTN Fallback:**"

- Insert the text "**(077xxxxxxxxxxS0 | xx <: @ gw0>.)**" In the field "**Dial Plan:"**. This line is used to route unlimited IBRANTA calls on internet and all other calls (*national calls, international, emergency number, etc.*) through your national telecom operator.

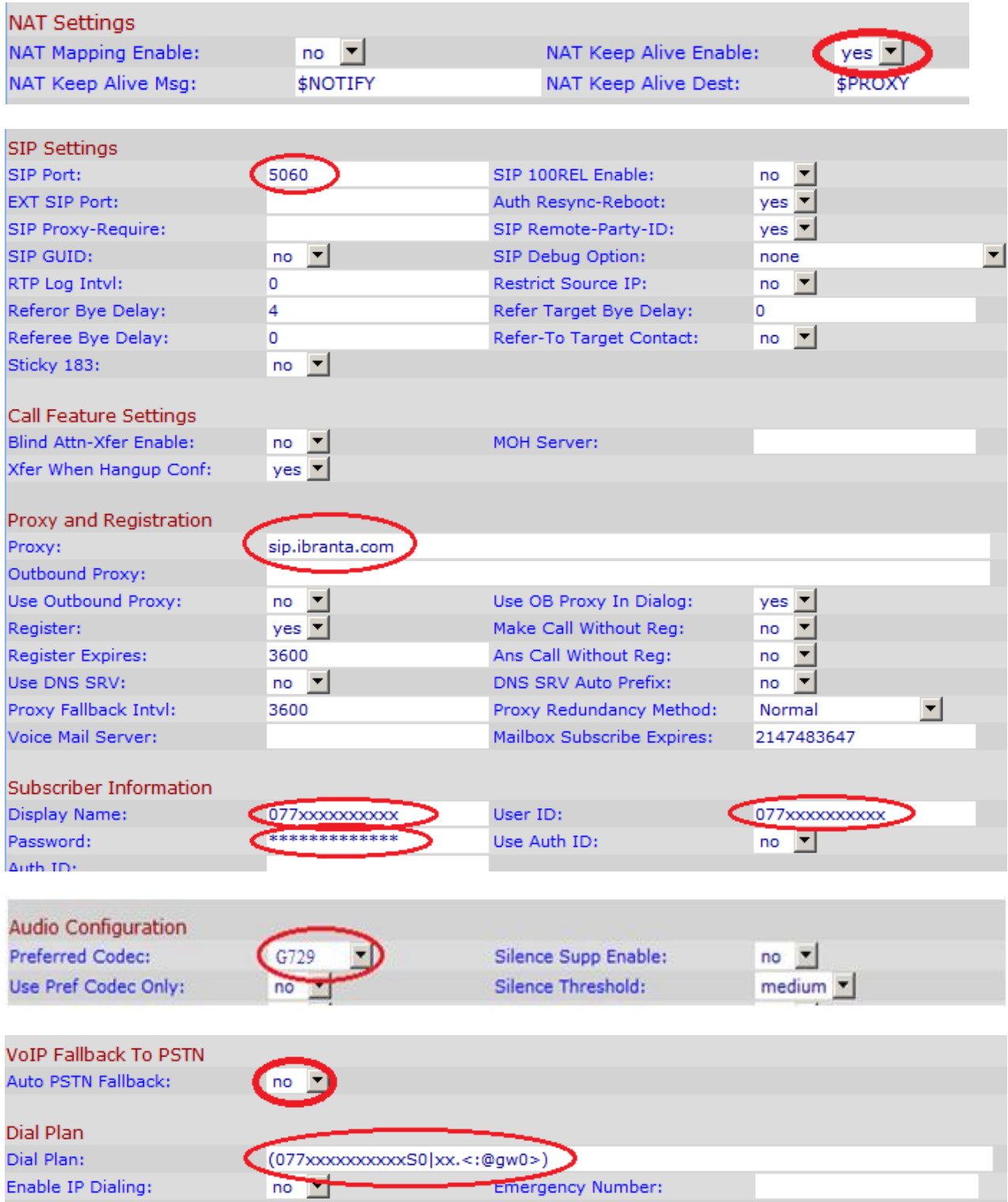

### **5/** In the tab « **PSTN Line** » :

In the fields "**VoIP-To-PSTN Gateway Enable:**" and "**PSTN-To-VoIP Gateway Enable:**" select "**yes**"

**Note:** (*These two values are important because they enable you to centralize IBRANTA calls and calls from your national telecom operator*)

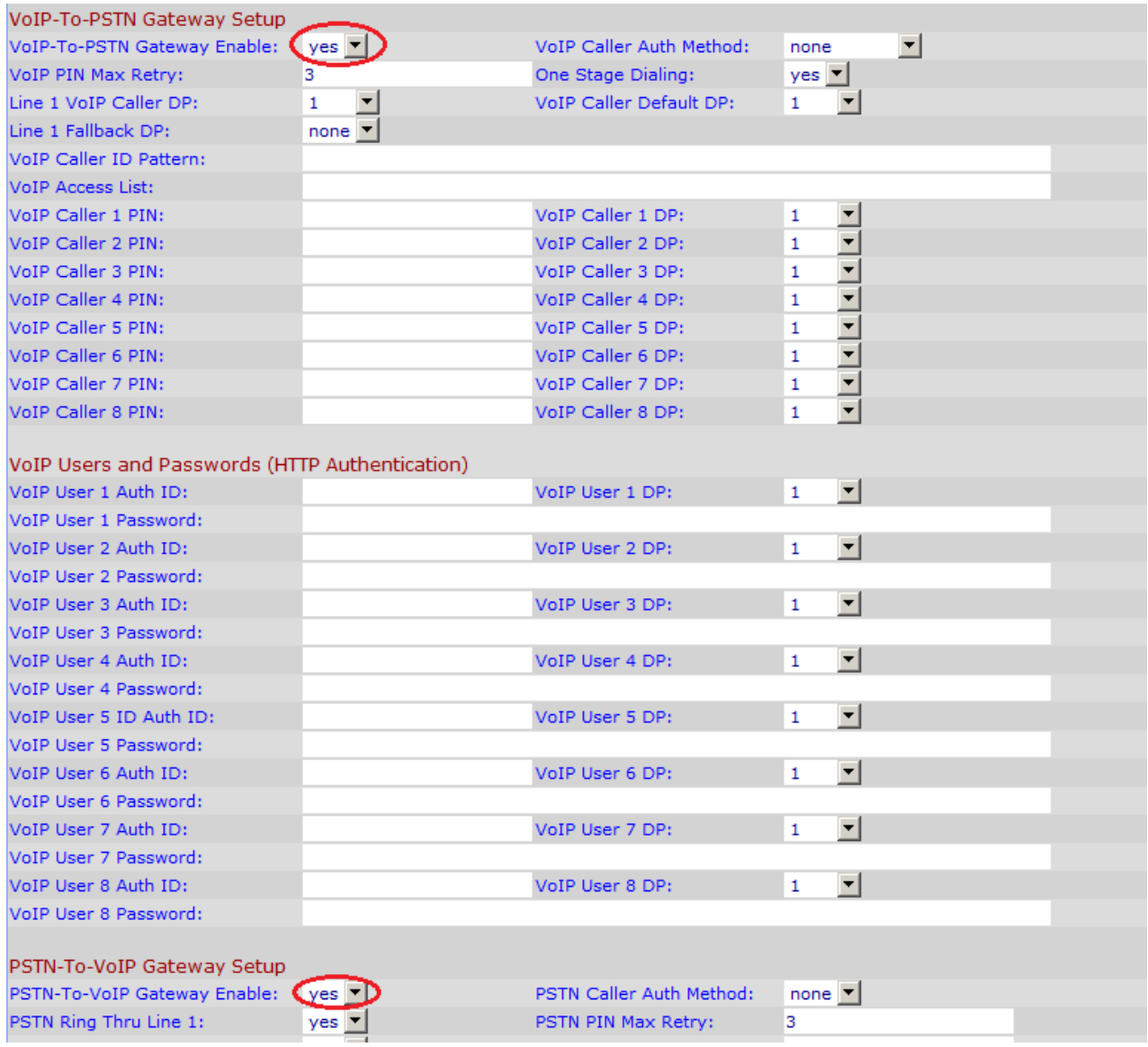

**6/** For all other tabs and input fields, leave the default values.

**7/** Click "**Submit All Changes**" to save and apply your configuration.

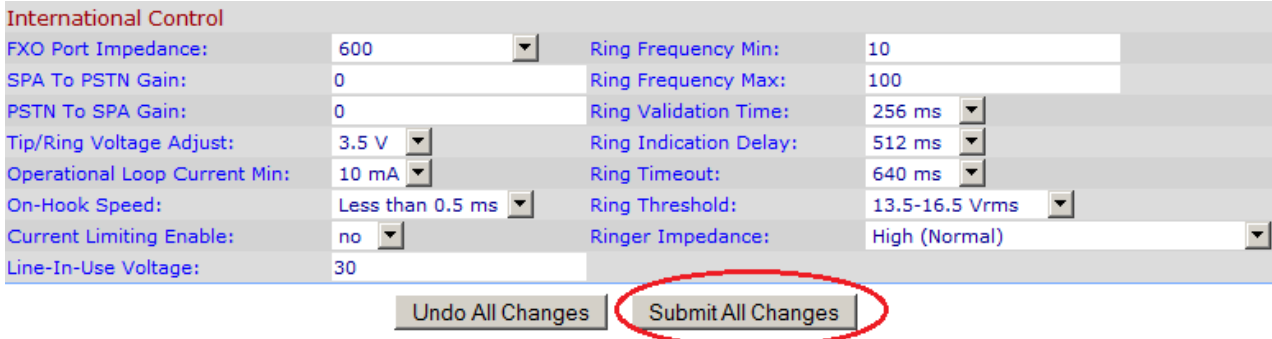

At this step, the 3rd light of your IBRANTA box should turn green. If the light is not on, check the IBRANTA phone number and the SIP password associated, then click again on "**Submit All Changes**". If the 3rd light turns green, you can then disconnect the Ethernet cable linking your computer to your IBRANTA box.

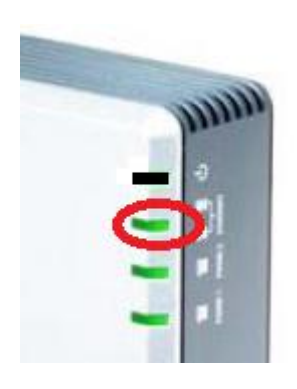

You are now ready to receive free unlimited calls on your landline from anywhere in the world via your phone number IBRANTA. Obtaining an IBRANTA phone number and receiving calls are free and without commitments.